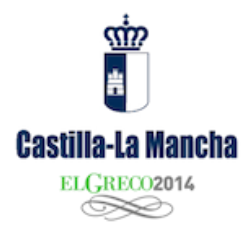

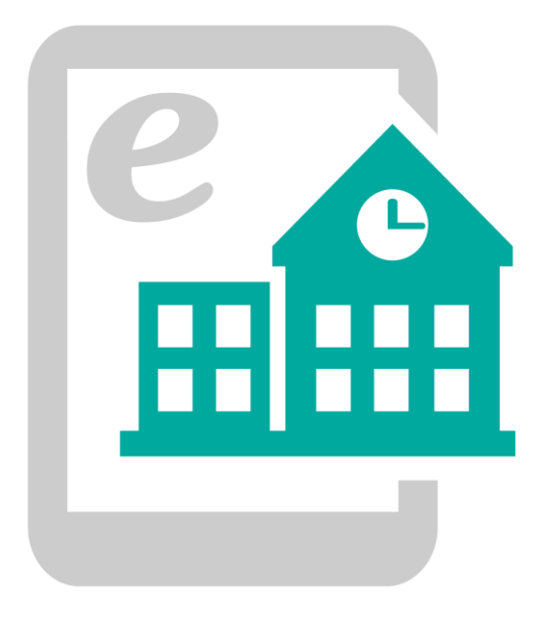

# **WEBS DE CENTROS EDUCATIVOS 3.0**

Inicio rápido

Primeros pasos para crear el Portal Web de Centro.

Versión 10/09/2014 8:42:18

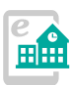

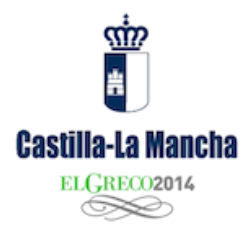

# **Contenido**

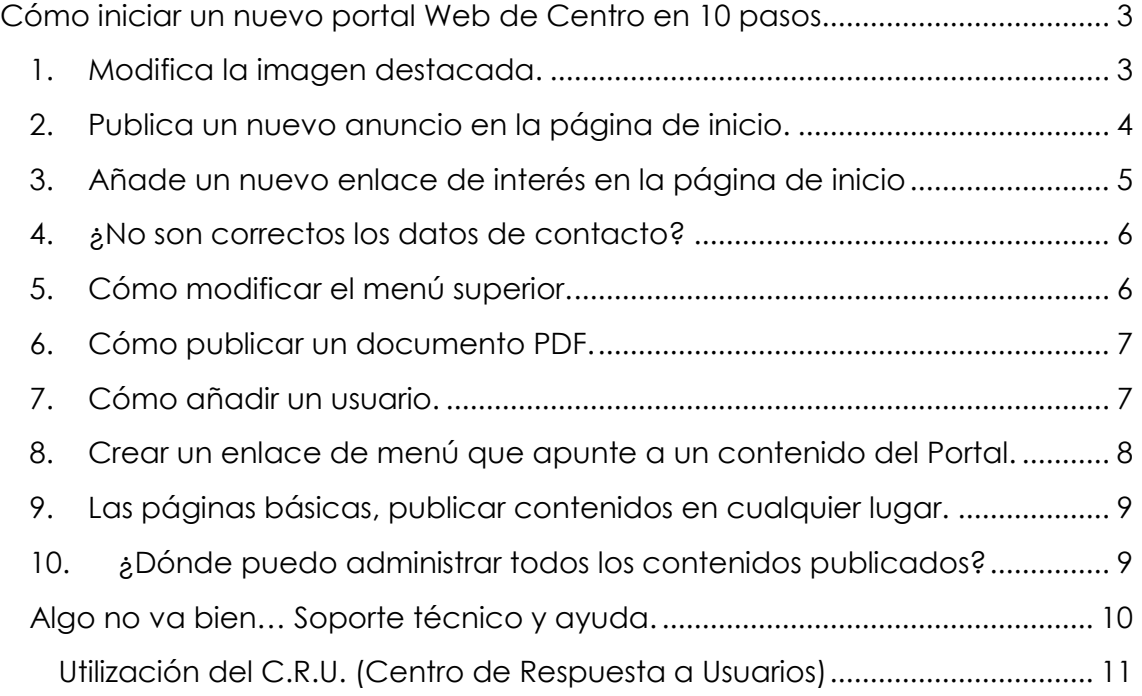

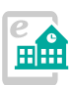

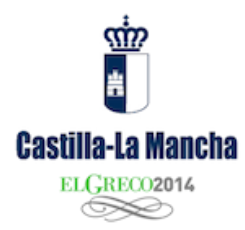

# <span id="page-2-0"></span>**Cómo iniciar un nuevo portal Web de Centro en 10 pasos**

A continuación os ofrecemos diez sencillos pasos a realizar una vez recibida la notificación de nueva Web de Centro instalada. Tras realizar la solicitud y recibir los datos de administrador, estos son diez pasos a seguir para iniciar la Web y tener un primer contacto con el nuevo sistema de creación de contenidos:

#### <span id="page-2-1"></span>**1. Modifica la imagen destacada.**

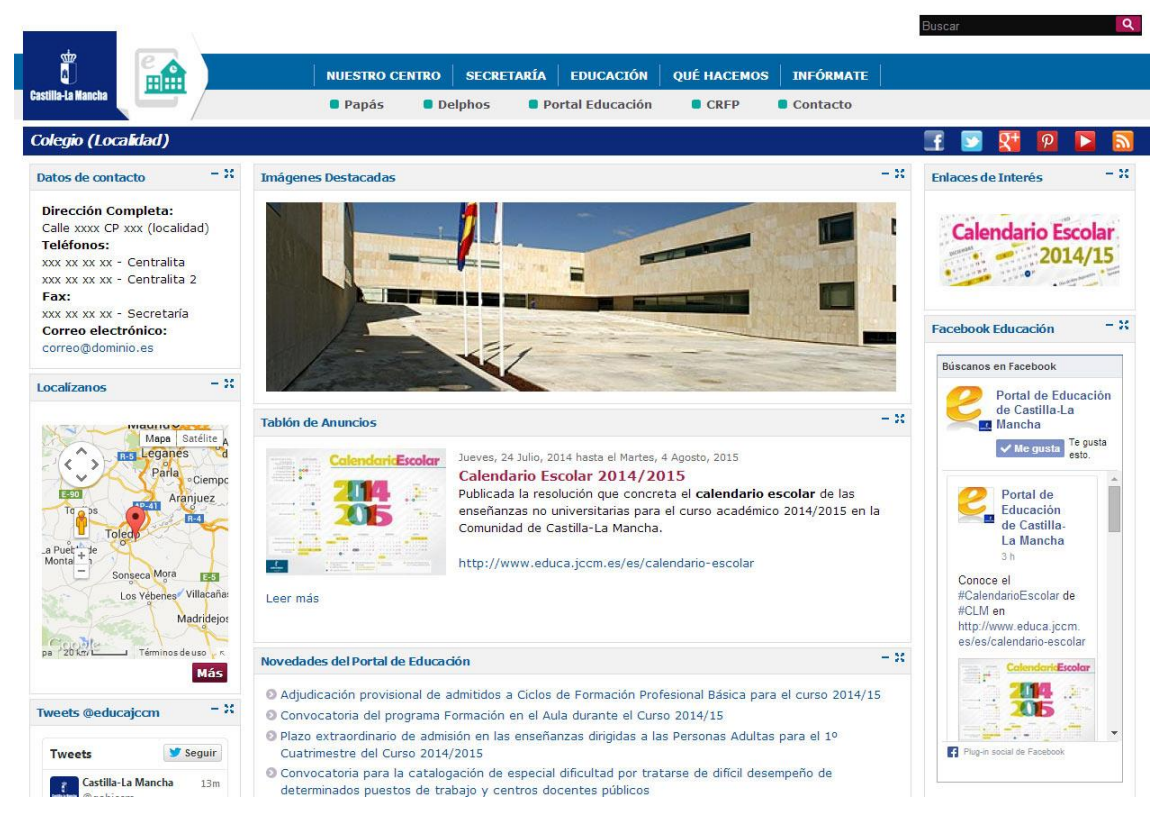

Al principio, tu Portal tiene un aspecto similar al de la imagen, con una fotografía de la Consejería en primer plano. Vamos a aprender cómo modificar esta imagen en unos sencillos pasos:

Accede como administrador. Para ello añade /user al final de la URL de tu centro, en la barra de direcciones, por ejemplo:

[http://tipocentro-nombrecentro.centros.castillalamancha.es](http://tipocentro-nombrecentro.centros.castillalamancha.es/user)**/user**

(Sustituye "tipocentro" y "nombrecentro" por los datos facilitados a tu centro)

Te aparecerá la barra de administrador, en la zona superior, de color negro:

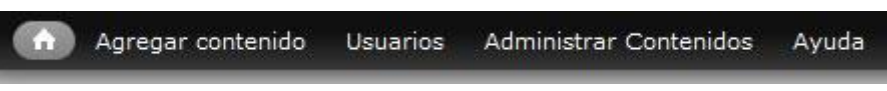

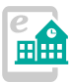

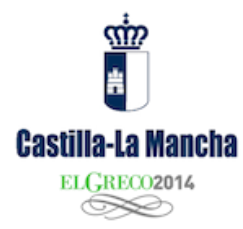

Pulsa entonces en "Administrar contenidos" para que se nos muestren todos los contenidos publicados. Inicialmente habrá pocos, como estarás viendo. En la parte media de la página se muestra un buscador que facilitará la búsqueda de contenidos cuando estos sean muy numerosos.

Para modificar las imágenes del "**carrusel**" (se denomina así porque permite mostrar más de una imagen o contenido) de la página de inicio, edita el contenido "Fotografías", pulsando en el enlace "editar" que hay en la misma línea que ese nombre de contenido. Este contenido es de tipo "Álbum de imágenes", por lo que puede alojar fotografías. Para más información sobre los tipo de contenidos que se pueden publicar en el Portal, consulta el manual básico publicado en el Portal de soporte.

Una vez accedemos a la pantalla e edición del contenido "fotografías" podemos hacer varias cosas:

- 1. Subir una imagen adicional, para que aparezca a continuación de la que hay como portada. Para ello, en el apartado "Añadir archivo nuevo" pulse el enlace "Añadir ficheros", busque una imagen en su disco duro y pulse después el botón "Subir ficheros". Con este control puede subir varios ficheros de imagen a la vez, cuando pulsa en la opción "Añadir ficheros".
- 2. Una vez subidos al servidor, deberá facilitar un "título" y un "texto alternativo"
- 3. Finalizamos la edición del contenido pulsando el botón "Guardar" que hay al final de la página.

Con esto ya aparecerán nuestras nuevas imágenes en la portada. Pulse en el

icono **na para ir a la página de inicio del Portal.** 

## <span id="page-3-0"></span>**2. Publica un nuevo anuncio en la página de inicio.**

En un primer momento la Web muestra un anuncio en la zona central con el Calendario Escolar. Podemos editar o publicar un nuevo anuncio.

Para editar, accedemos a "Administrar contenidos" y editamos el anuncio "Calendario Escolar 2014/2015". Como pueden observar hay dos tipos de este contenido: uno es un anuncio y el otro es un enlace con imagen, que veremos en otro apartado. Ahora interesa editar el tipo anuncio para modificar lo que deseemos y guardar los cambios.

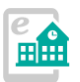

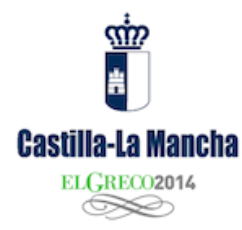

Si lo que buscamos es crear un nuevo anuncio, pulsaremos en la barra de administración en:

Contenido -> Agregar contenido -> Anuncios.

Nos muestra la pantalla de edición en la que completaremos los campos solicitados, siendo esenciales los que tienen un asterisco de color rojo.

También podremos adjuntar una imagen para que se muestre en el anuncio (un cartel, etc.)

Este tipo de contenido permite la subida de

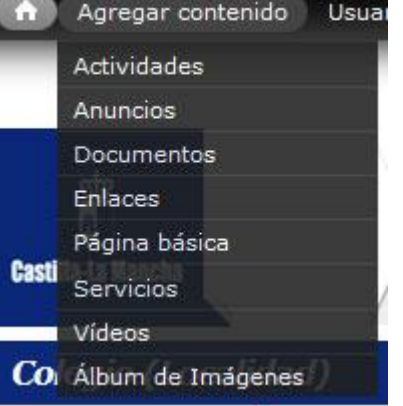

archivos adjuntos que se mostrarán como una descarga cuando se muestre el contenido completo, en la opción "Descargas" (Admite PDF, DOC, etc.)

En las pestañas de la izquierda, es muy importante pulsar en "opciones de publicación", activando siempre que queramos que el contenido esté visible la opción "Publicado" y "Promovido a la portada" si queremos que aparezca también en la página de inicio.

Si "promovido a la portada" no se activa, el contenido sólo aparecerá en su menú correspondiente, en este caso como es un anuncio en "Infórmate –> Tablón de anuncios".

> *IMPORTANTE: recuerda siempre activar la casilla "Publicado" en la pestaña "Opciones de publicación" para que el contenido sea visible.*

#### <span id="page-4-0"></span>**3. Añade un nuevo enlace de interés en la página de inicio**

En la columna derecha aparece un bloque denominado "Enlaces de interés" con una imagen (banner) que apunta a un enlace (en este caso al Calendario Escolar en el Portal de Educación) Veamos cómo modificar o añadir un enlace con imagen a este bloque.

1. Si desea editar u ocultar uno de estos enlaces, acceda a "Administrar contenidos" y busque por tipo "enlaces". Pulse en "buscar" para que el muestre todo los existentes o escriba el título en el campo de la izquierda "título" para localizar uno en concreto. Edite el enlace y modifique los parámetros que desee. Si quiere ocultar el banner, vaya a la pestaña "Opciones de publicación" y desactive la casilla

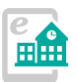

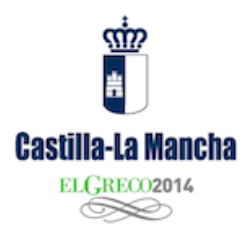

"Publicado". Con esto quedará oculto. Recuerde que no puede borrar contenidos ya existentes, salvo los que vd. haya creado.

2. Crear un nuevo enlace. Pulse en "Contenido -> Agregar contenido -> Enlaces". Complete los campos que aparecen, especialmente los marcados con el asterisco rojo, que son obligatorios. Ponga un título descriptivo, la URL (dirección Web) a la que apunta (que puede ser externa o un contenido conocido de su propia Web) y suba una imagen de unos 200x80 píxeles (respete estas dimensiones en la medida de lo posible). En las "Opciones de publicación" marque la casilla "Publicado". Ahora observará que se ha añadido un nuevo banner en su página de inicio, además de en la sección "Educación -> Enlaces de interés".

Como puede observar este tipo de contenido es un "enlace" con imagen, que se ubica automáticamente en la página inicial. También puede añadir siguiendo unos pasos similares "blogs y wikis" al apartado creado en "Educación -> blogs y wikis". Para ello, en el momento de crear en enlace, seleccione el "Tipo de enlace" como "Blogs y wikis".

## <span id="page-5-0"></span>**4. ¿No son correctos los datos de contacto?**

En la página inicial observará un "bloque" con ciertos datos de contacto de su Centro. Estos datos se cargan en el momento de la instalación. Si contienen un error o con el tiempo cambian, deberá abrir una incidencia en el "soporte técnico". Acceda al portal de soporte en

[http://soporte.centros.castillalamancha.es](http://soporte.centros.castillalamancha.es/) y abra allí un "CRU". Recuerde que para abrir una incidencia en este servicio deberá hacerlo con la cuenta de usuario docente, la misma que utiliza para acceder al Portal de Educación o al Webmail institucional. Deje allí los datos a modificar o erróneos y sobre todo, la dirección Web de su Centro.

## <span id="page-5-1"></span>**5. Cómo modificar el menú superior.**

De forma predefinida, el Portal nuevo incorpora una serie de menús:

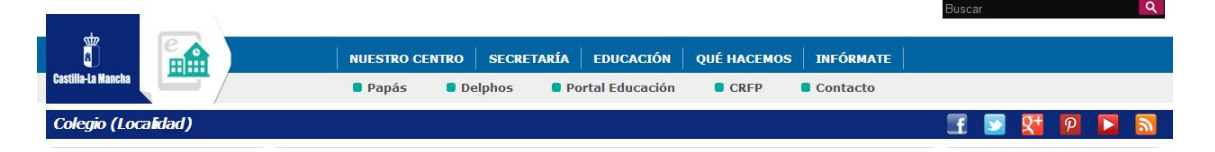

1. "Menú principal" -> Barra superior con fondo azul. Se podrán añadir nuevos enlaces de menú u ocultar los existentes.

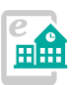

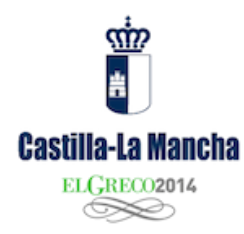

- 2. Barra superior con fondo gris, con enlaces "Papás", CRFP, etc. No se pueden ocultar, añadir o modificar.
- 3. "Menú social" -> Barra de iconos "sociales". Se pueden modificar los enlaces pero no cambiar imágenes ni añadir nuevos.

Para modificar estos enlaces acceda a "Estructura -> Menús". Para más información consulte el manual básico.

## <span id="page-6-0"></span>**6. Cómo publicar un documento PDF.**

Podrá "subir" un archivo (pdf doc docx xls xlsx ppt pptx odt ods odp zip rar) de dos formas diferentes:

- 1. **Adjuntando el archivo a un contenido**. En algunos casos como hemos visto anteriormente en la creación de un "anuncio" se pueden adjuntar archivos al contenido, apareciendo en la zona inferior del mismo (cuando se pulsa en "Leer más") El archivo se puede subir en la creación del contenido o posteriormente en la edición del mismo.
- 2. **Utilizando el tipo de contenido "Documentos".** Si deseamos crear un listado de documentos para descargar (documentación del Centro, apuntes, etc.) lo más conveniente es subir en este repositorio. Para ello pulsamos en "Agregar contenido -> Documentos". La pantalla de edición que se muestra nos permite subir un documento desde nuestro disco duro y categorizarlo para facilitar su búsqueda. Una vez publicado estará disponible en el menú "Educación -> Documentos".

Si se está preguntando en este momento cómo crear más categorías en las descargas de documentos, vea el capítulo dedicado a "**Taxonomías**" en el manual básico.

> *Hacer un documento destacado: si al subir un nuevo documento activa la casilla "Documento destacado" como "Si", se activará un nuevo bloque en la página de inicio.*

## <span id="page-6-1"></span>**7. Cómo añadir un usuario.**

Es recomendable que varias personas en el Centro ayuden en las tareas de publicación o administración del nuevo Portal Web. Es muy sencillo añadir un nuevo usuario. Pero antes, debes preguntar al docente que va a colaborar un dato básico: el usuario que utiliza para acceder al Portal de Educación (o al Webmail de la Junta). Una vez que tenemos este dato, procedemos:

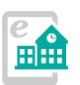

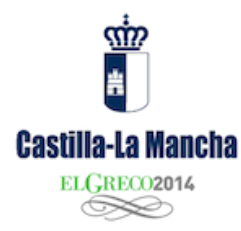

Acceda en su barra de administración al menú "Usuarios".

Esta pantalla del panel de administración nos muestra los usuarios creados (que podemos modificar como administradores) o crear uno nuevo. Para ello:

- 1. Pulse en "**Añadir usuario**".
- 2. En "Nombre de usuario" y en "**CAS Username**" escriba sin equivocarse el usuario que le ha facilitado el docente. NO se lo debe de inventar salvo que el docente no tenga este usuario. Facilitando el usuario del LDAP indicado hará más sencillo el acceso (tendrá la misma contraseña que en el Portal de Educación) y la posterior administración del mismo.
- 3. Facilite también el correo docente (el terminado en @edu.jccm.es) y en los campos de "Contraseña" facilite alguna temporal, pues el sistema cogerá la que utiliza el LDAP (o sea, la misma que usa en el Portal de Educación).
- 4. En las opciones de "**Estado**" marque "activo" y defina el "**Rol**" que tendrá el usuario. Para más información sobre los dos roles actuales, consulte el manual básico. Si activa "Notificar al usuario…" éste recibirá los datos en el correo facilitado anteriormente.
- 5. Pulse "Crear nueva cuenta" para finalizar.

*Nota: un usuario creado no se podrá eliminar. Podrá "Bloquear" el usuario para que no acceda como administrador o editor.* 

## <span id="page-7-0"></span>**8. Crear un enlace de menú que apunte a un contenido del Portal.**

Como hemos visto el menú superior se puede modificar. Una de las formas es añadiendo enlaces desde los contenidos. Podemos crear o editar un contenido del tipo que sea y que forme parte del menú superior (el que tiene fondo azul y negro, el "menú principal")

Para ello no es necesario acceder al gestor de menús. Basta con crear e editar un contenido y en la pestaña "Opciones del menú" activar la casilla "Proporciona un enlace de menú". Al activar esa casilla nos aparecerán una serie de opciones que deberemos completar:

- Título del enlace de menú: que sea corto y conciso, pues es el que se mostrará en el menú.
- Elemento padre: el nivel del que formará parte el menú. Puede ser "Padre" (en primera línea, dejando seleccionado <Menú principal>,

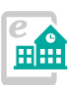

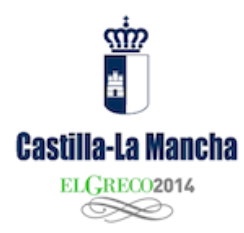

procura que no sea un título muy extenso o no se mostrará) o "hijo", colgando de alguno de los ya existentes.

- Título: La descripción que se muestra cuando se sitúa el puntero del ratón sobre el enlace.
- Target: recomendamos dejarlo siempre en "None" salvo que se quiera abrir en una ventana nueva, que entonces será "New Window" (no lo recomendamos)
- Pulsa el botón "Guardar" para conservar las modificaciones o crear el contenido.

## <span id="page-8-0"></span>**9. Las páginas básicas, publicar contenidos en cualquier lugar.**

Es un contenido independiente que puede ser ubicado como enlace de menú (por ejemplo). Podemos comparar este contenido como si fuera una "página HTML".

Este tipo de contenido nos ofrecerá libertad para crear elementos que no pueden mostrarse en las secciones ya creadas o en los menús existentes. Además proporciona diversas opciones de presentación para ubicar fotografías, descargas, etc.

#### **¿Cómo creo estas páginas y cómo se muestran en la Web?**

Se crean en "Agregar contenido" -> "Página básica".

Más información sobre este tipo de contenido y sus posibilidades en el manual básico.

## <span id="page-8-1"></span>**10. ¿Dónde puedo administrar todos los contenidos publicados?**

Una vez creados los contenidos, todos se pueden recuperar para modificar o ser ocultados en la opción de menú "**Administrar contenidos**".

Allí encontraremos prácticamente todos los contenidos publicados en el sitio, incluyendo un potente buscador que nos facilitará la tarea de localizar contenidos cuando la lista sea muy extensa.

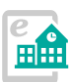

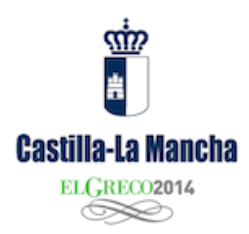

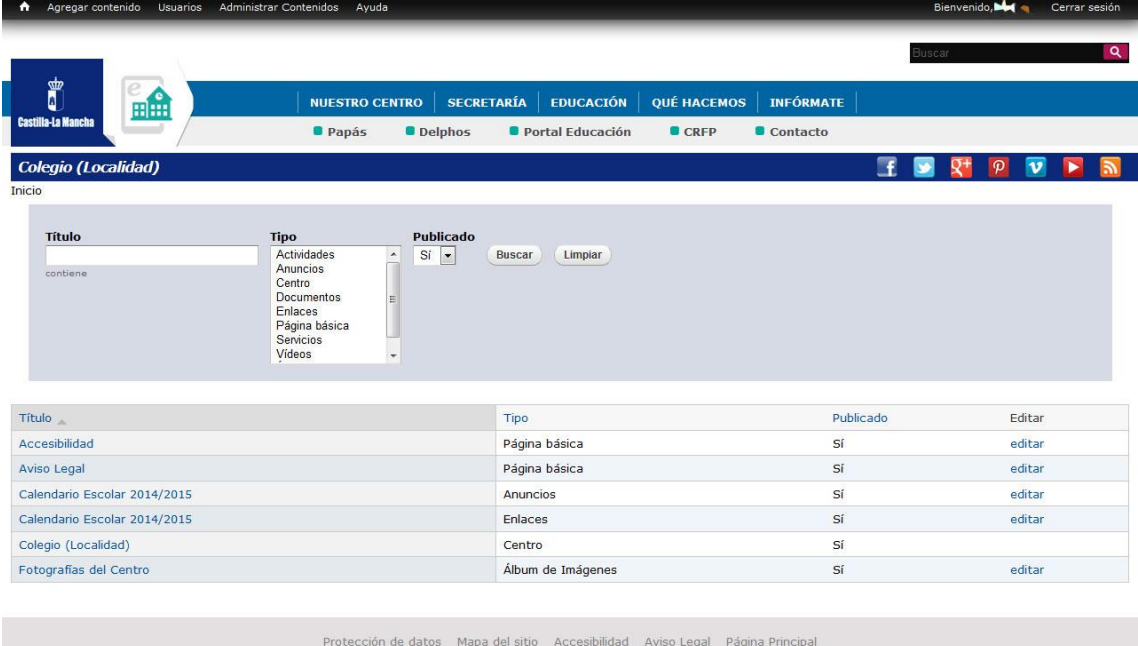

Una vez localizado tan sólo tendremos que pulsar en "editar" para acceder a la ficha de administración del contenido y cambiar sus propiedades.

Otra forma de editar un contenido es navegar hasta él en la Web y, cuando hemos accedido como administrador, pulsar en la pestaña "**Editar**".

#### <span id="page-9-0"></span>**Algo no va bien… Soporte técnico y ayuda.**

La Junta de Comunidades de Castilla-La Mancha ha creado un espacio Web de soporte técnico para los Centros Educativos que formen parte de este proyecto.

#### Acceda a la Web de ayuda y soporte técnico en:

#### *[http://soporte.centros.castillalamancha.es](http://soporte.centros.castillalamancha.es/)*

Este sitio Web, de acceso público para todos permite la consulta de los contenidos de ayuda publicados y la realización de diversas acciones para solicitar apoyo y solución de problemas:

Si vd. es usuario administrador de una Web de Centro (debe acceder previamente con su usurario y contraseña, el mismo que utiliza en el correo docente o en la Web de su Centro):

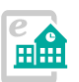

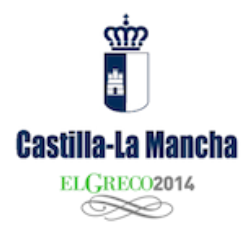

- Podrá realizar comentarios en los contenidos publicados en este Portal de soporte(para aportar o disipar alguna duda de lo que hay publicado)
- Podrá realizar una consulta al soporte técnico (CRU), de forma privada, pulsando en el enlace "CRU" (Centro de Respuesta a Usuarios) que encontrará en el menú superior de todo este portal.

#### <span id="page-10-0"></span>**Utilización del C.R.U. (Centro de Respuesta a Usuarios)**

¿Qué es el CRU?

#### [http://wikisic.jccm.es/index.php?title=Centro\\_de\\_Respuesta\\_a\\_Usuarios](http://wikisic.jccm.es/index.php?title=Centro_de_Respuesta_a_Usuarios)

Se ha habilitado la utilización de este servicio para la comunicación con los usuarios administradores de la Web de Centros. Para acceder, entre en el Portal de Soporte y pulse el enlace "CRU" presente en el menú superior.

Para acceder a esta aplicación de consulta, deberá estar "logado" en el portal de soporte con su usuario y contraseña de LDAP (el mismo que el del correo docente, Portal de Educación, etc.)

Una vez accedida a la aplicación CRU, pulse en "Nueva consulta" y deje allí su incidencia, duda o mejora para que le podamos ayudar. En breve un técnico responderá a su consulta y recibirá un correo electrónico para poder consultar la respuesta o seguir la conversación. Puede también adjuntar archivos (capturas de pantalla, etc) para mejorar las indicaciones.

> *IMPORTANTE: no olvide mencionar la URL de su Web y algunos datos básicos para que podamos ayudarle en su problema y así evitar sucesivos e innecesarios intercambios de mensajes.*

Una vez completado el formulario pulse en "Aceptar" para enviar la consulta.

Compruebe su correo electrónico o acceda de nuevo al "CRU" para ver la evolución de su consulta y las respuestas dadas.

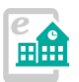